- Tip How to copy and paste Edit Photo from Kingsoft Presentation to PicPick and save to the computer.
- I showed you how to copy a Photo in Kingsoft Presentation in Step 3 – Part B, but I will show you again how to copy a Edit Photo.
- After that I will show you how to paste on PicPick and save to computer.
- I will also show you links to my Website pages that shows you how to download PicPick and use it, which is next.
- After that is how to copy a Edit Photo in Kingsoft Presentation.

 Here are the links to the Pages on my website. The first link to a Page that shows how to download PicPick and open it. It also shows you how to use PicPick. The second link to another Page that shows more how to use PicPick. I recommend you right click on the links and then click on Open Link in New Tab.

http://mycomputerbasics.weebly.com/photo-editing-introduction.html

http://mycomputerbasics.weebly.com/free-photo-editing-instructions.html

 Next is how to copy a Edit Photo in Kingsoft Presentation. Here is a sample of a Edit Photo with a Red Frame.
 As I showed you in Step 3 – Part B, you right click on the Photo and click on Copy or just click on the Photo and press and hold the Ctrl Key and click on the C Key to copy. Next is paste on PicPick.

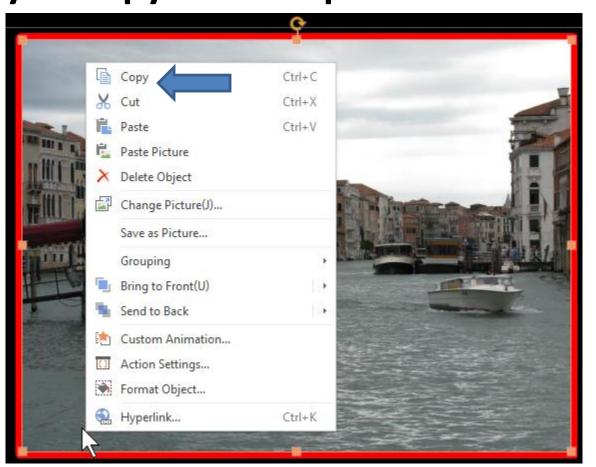

- When you open PicPick, you click on New.
- Next is what happens.

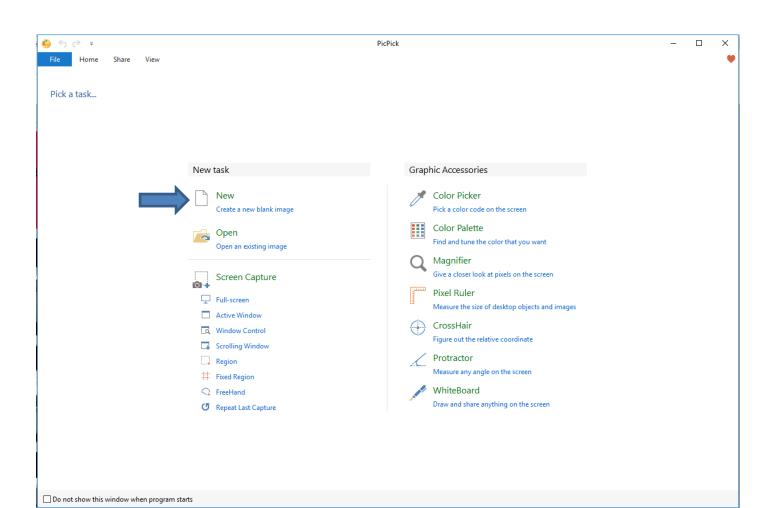

- A new window opens and it shows the same width and height and you just click on OK.
- Next is what happens.

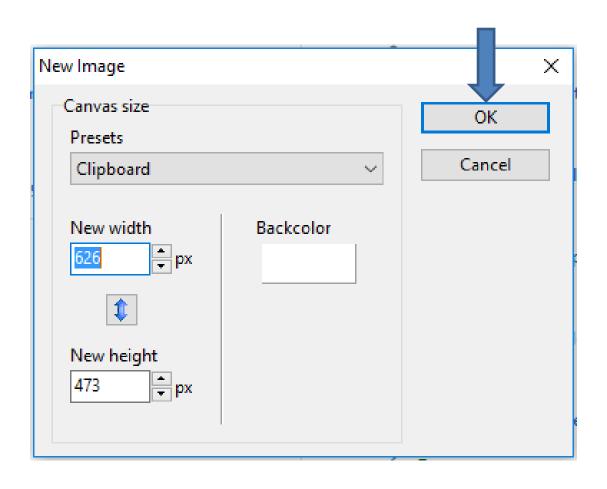

- PicPick edit page opens. You then click on Paste in the Upper Left.
- Next is what happens.

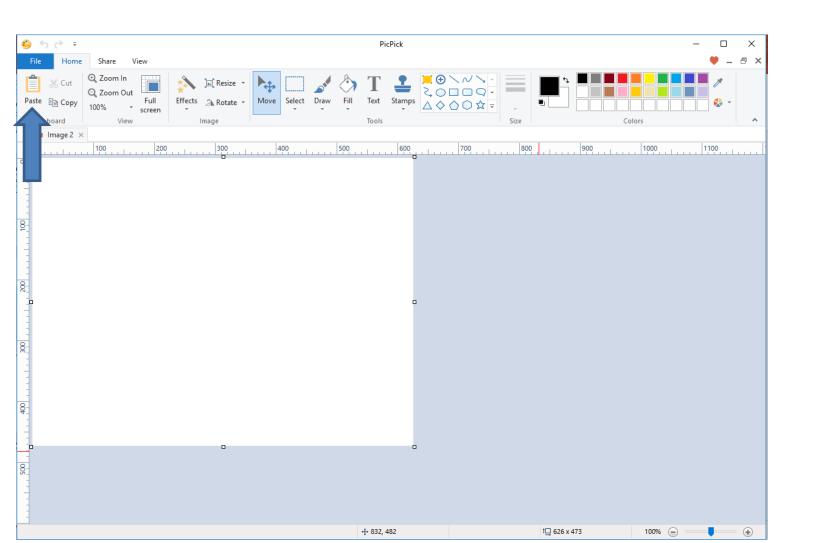

You then see the Edit Photo from Kingsoft
 Presentation. You click on File in the upper left to save it to your computer. Next is what happens.

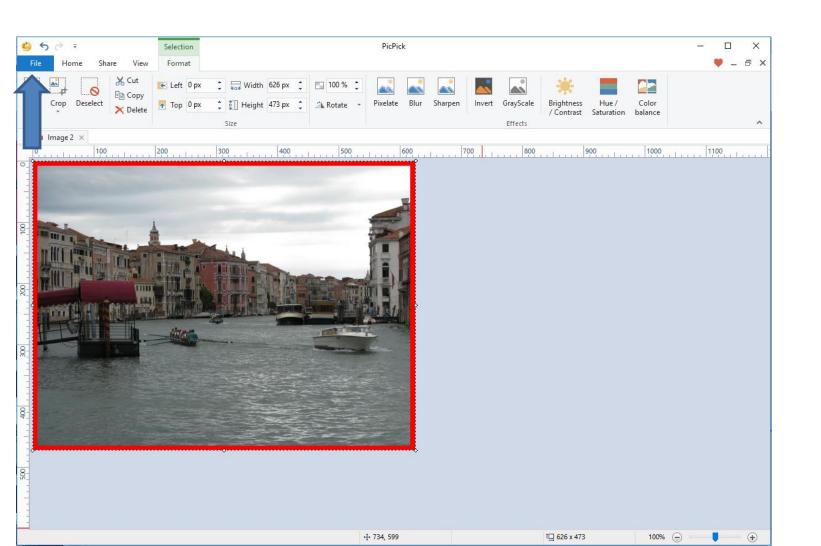

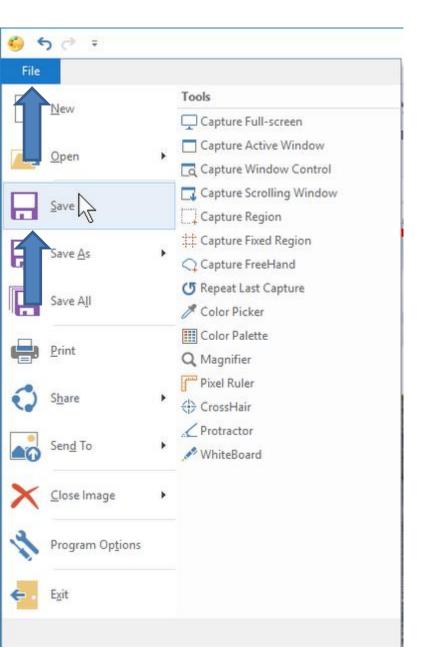

- Once you click on File, you see a list and click on Save.
- Next is what happens,

- A new window opens, like File Explorer and you find the folder to save it.
- Next is a sample.

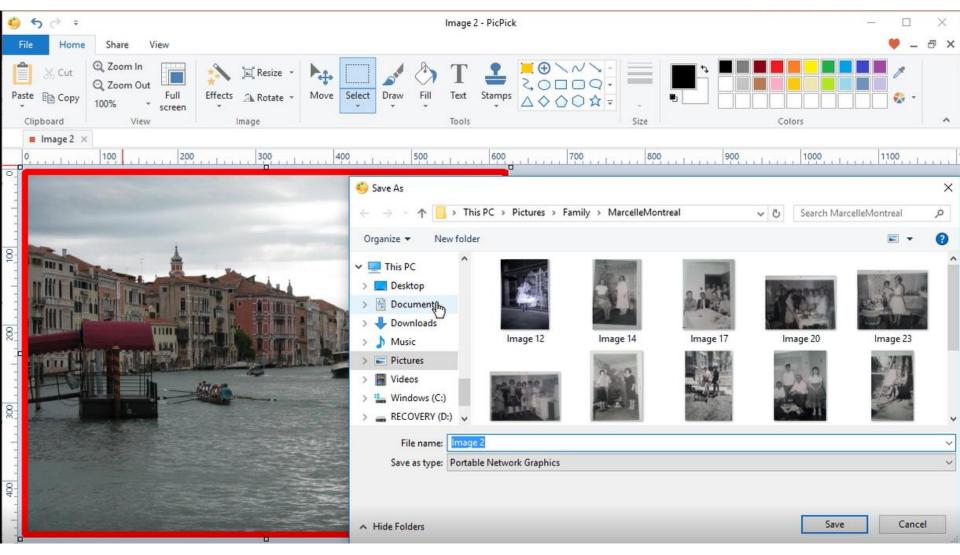

- Here is sample of finding a folder. You can also add a New folder. You can also change the File name.
   Once complete, click on Save.
- Next is what happens.

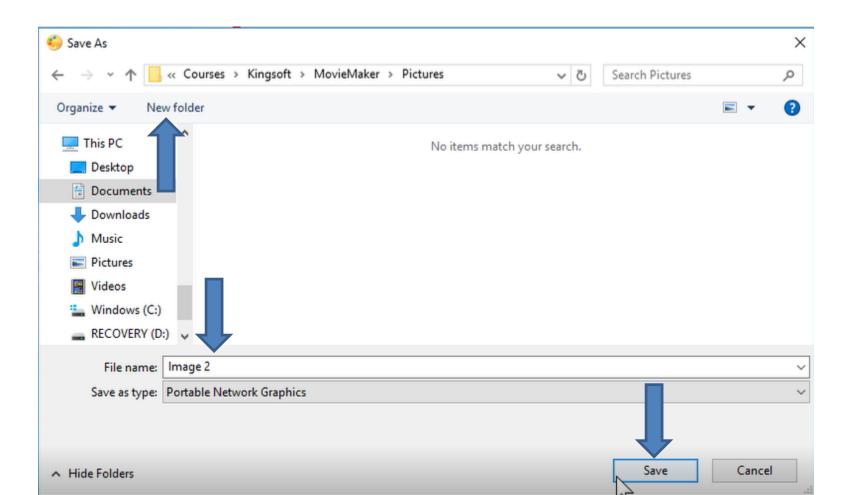

- The window closes. To find the Photo on your computer, you have to open File Explorer.
- Next is a sample.

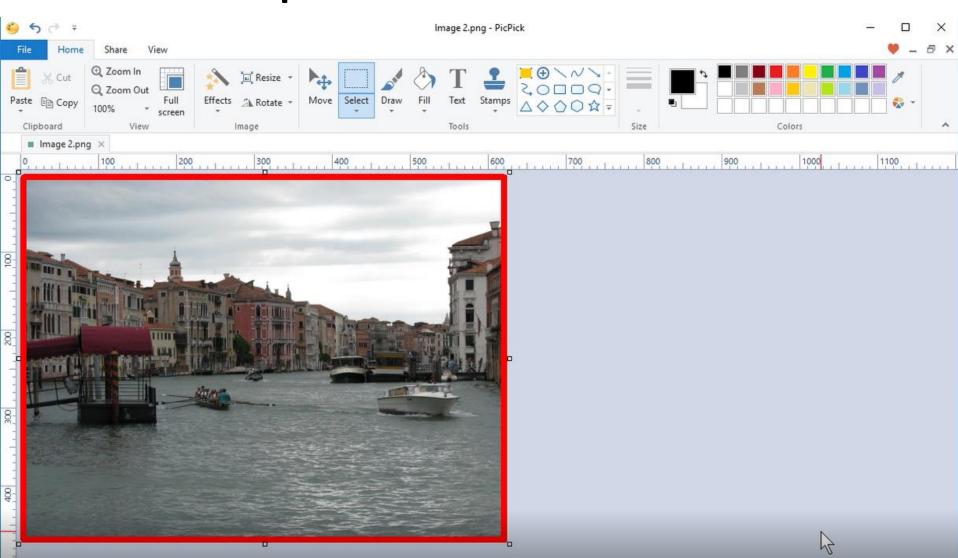

- I opened File Explorer and went to the folder and you see it with the file name I changed. You can do the same process with other Edit Photos. Once complete, you can add them to Movie Maker, etc.
- Next is a sample of copy and paste a crop Edit Photo.

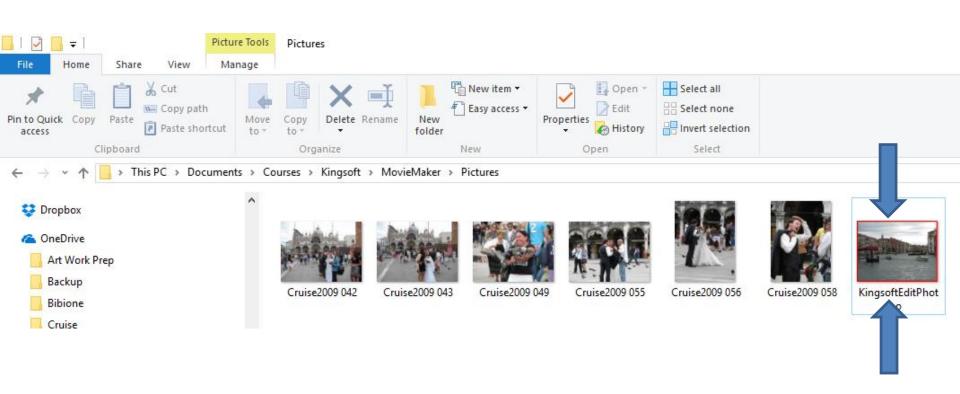

 You see background white. You can change the background color, like black so it works on Movie Maker, etc. The pages I showed you in my website shows you how to do it. Next is a sample.

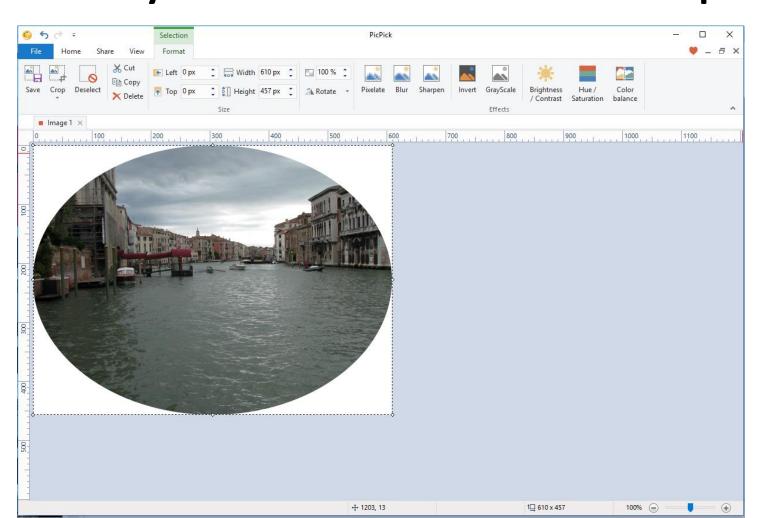

- Here is the black background color. You follow the same process to save it. Once complete, you can add them to Movie Maker, etc.
- This is the End of the Tip.

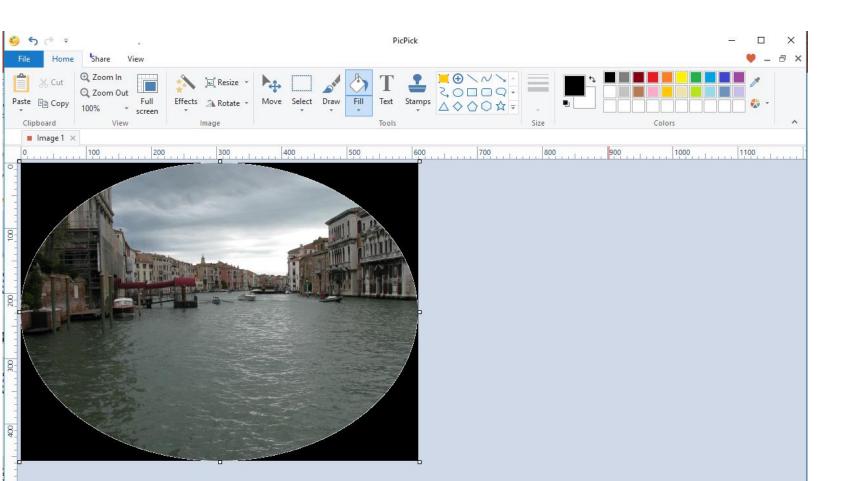